## **How to Create a YouTube Channel**

<https://www.vlognation.com/how-to-create-youtube-channel/>

So, you've decided to create your own [YouTube](https://www.youtube.com/) account. Congrats! You'll be happy to know that the process of starting a channel isn't difficult or complex at all. Just follow this simple step-by-step tutorial on how to create a YouTube channel.

Before you can start creating a channel though, you need to make sure that you're signed in with a Google account.

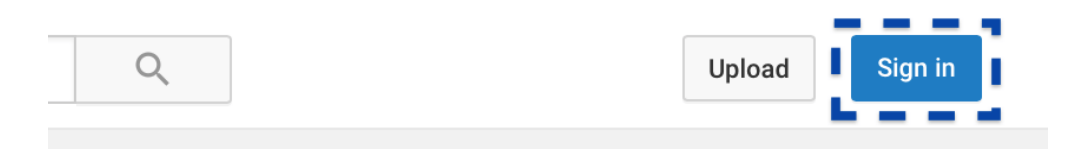

If you haven't, then check out this tutorial on how to [setup a Google account.](https://www.vlognation.com/setting-up-a-google-account/) YouTube is owned by Google, just incase you're wondering why this is required. After you've finished signing in to YouTube with your Google account, we can get started:

## **Create a YouTube Channel**

To begin, click on your account thumbnail image to open a drop down menu which features the "creator studio" tab and a gear icon for YouTube settings. Select the YouTube settings gear icon.

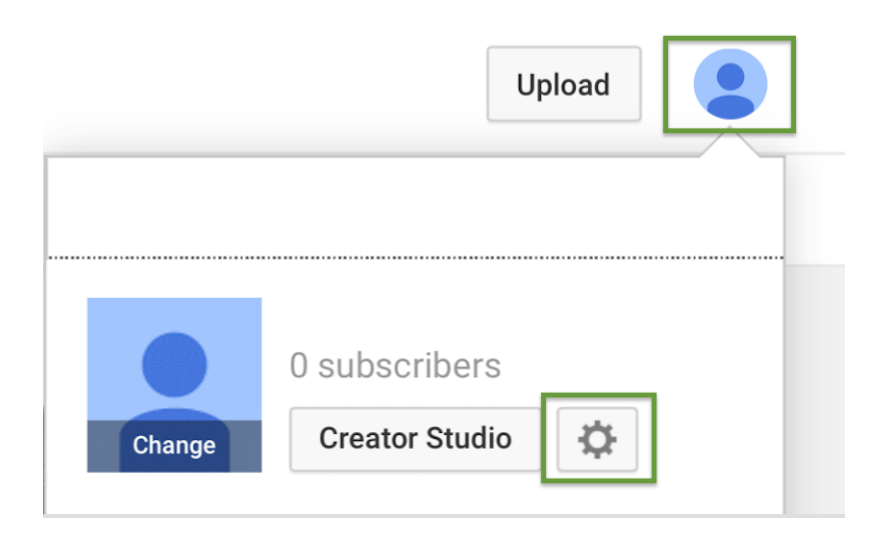

After doing so, you'll be directed to the account settings page where you can select the option that says "Create a channel".

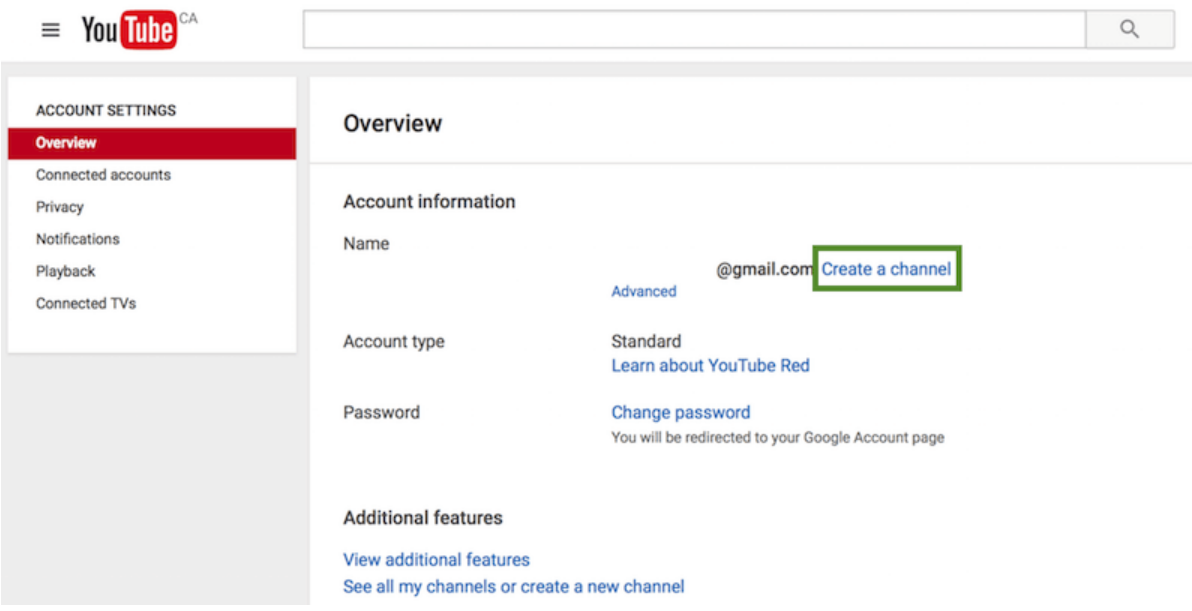

Now, a dialog box prompting you to choose a YouTube channel name should appear. You have the option to use your first and last name, or to choose a different name (recommended). It's usually best to choose a brand name that reflects what your YouTube channel is about. In order to use a business or brand name, select "Use a business or other name".

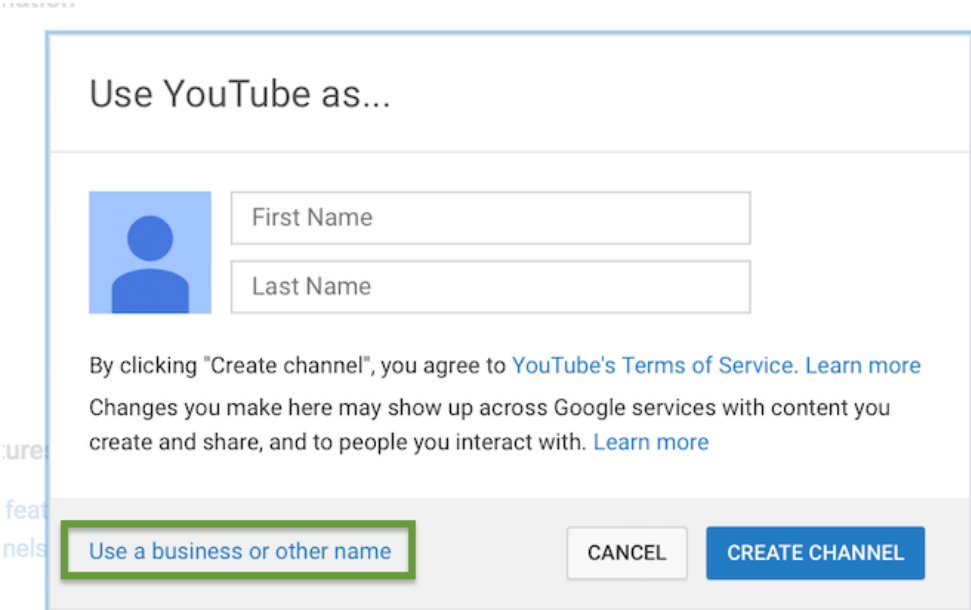

After doing so, you'll be directed to a page where you can choose a YouTube channel name. Go with something that's unique, and descriptive to the videos you plan to upload. (Note: If you come across a different page that shows the option to select "create a new channel", go ahead and do so.) If you need some help on your YouTube name idea, check out our post on [picking a good channel name.](https://www.vlognation.com/good-ideas-youtube-channel-name/)

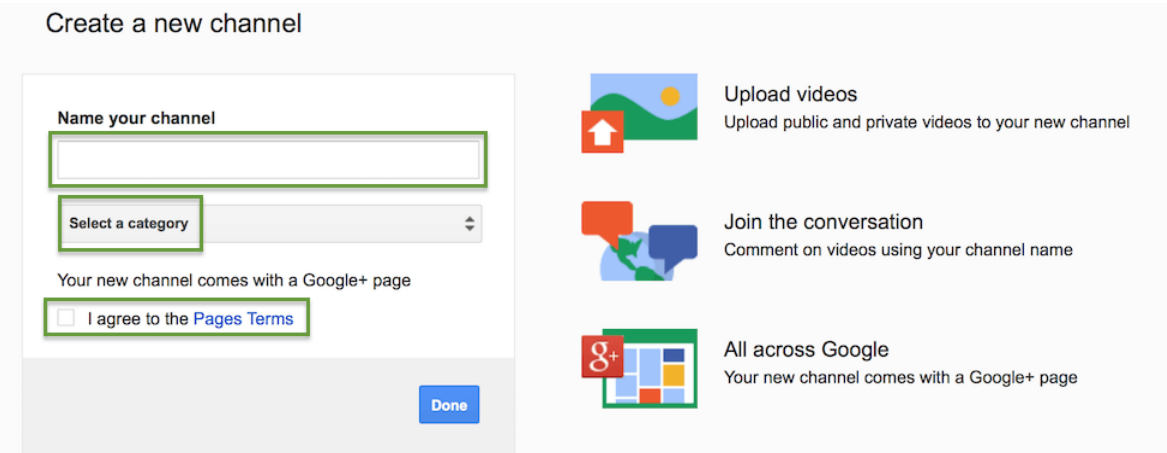

Once you've entered your preferred channel name, you'll need to select a category, and agree to the pages terms (be sure to read over them before checking the box). All finished? Go ahead and select "Done".

So, now that you have officially created a YouTube channel, it's time to upload a good profile image and background art. To begin, make sure you're logged in to your YouTube channel's page. If not, you can select your account profile icon at the top right corner of the site, and click on your new YouTube page from the drop down options.

To add or change your YouTube channel's profile image, select the pen icon that appears when moving your cursor towards the default profile image. It's important to note that your channel icon image is connected to your Google+ page as well. So changes will affect both pages, and may take a few minutes to show.

To edit the channel background, you can select the "add channel art" tab. If you don't have an image with the required size dimensions at the moment, that's okay because there's a gallery of background images available for you to use on YouTube.

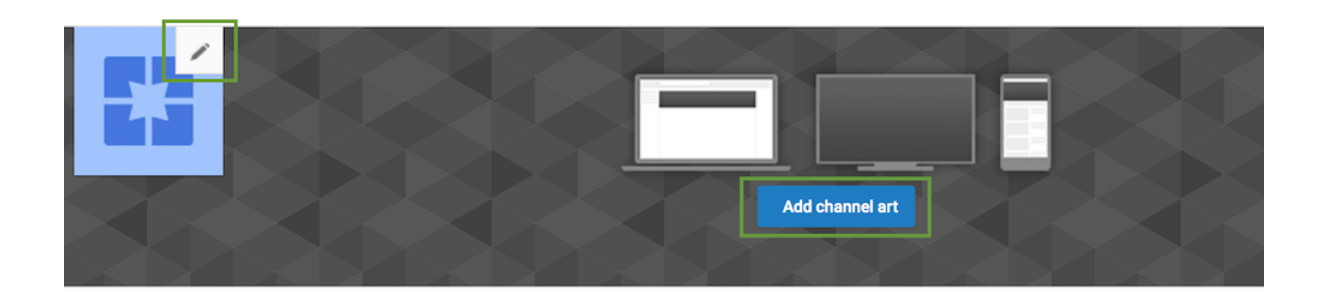

Next, it's time to fill out your YouTube channel's about page, which you can do by selecting the "about" tab appearing to the right of "discussion"

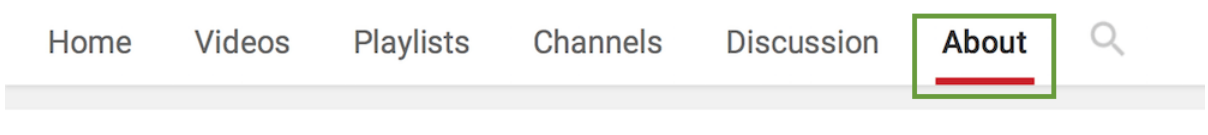

Here, you can fill out an awesome description for your new channel. Feel free to discuss what your YouTube channel is all about, the type of content you plan to post, your uploading schedule and more! You can also add an email for business inquiries, and/or select your country.

**Description** Channel description Details [?] For business inquiries: **O** Email **Country: None Links D** Links

Lastly, there's an option to add web url links. This is a great place to link to your YouTube channel's official social media page(s) or blog.

## **Additional YouTube Account Settings**

For more YouTube account settings, select the gear icon (shown earlier) which appears after selecting your account image at the top right corner of the site.

If you'd like to connect your channel to a social media site like Twitter, select "Connected accounts". This will connect your Twitter profile to your YouTube channel to create social updates which cover activity from the account. Tailor the updates to your preferences by adjusting the settings.

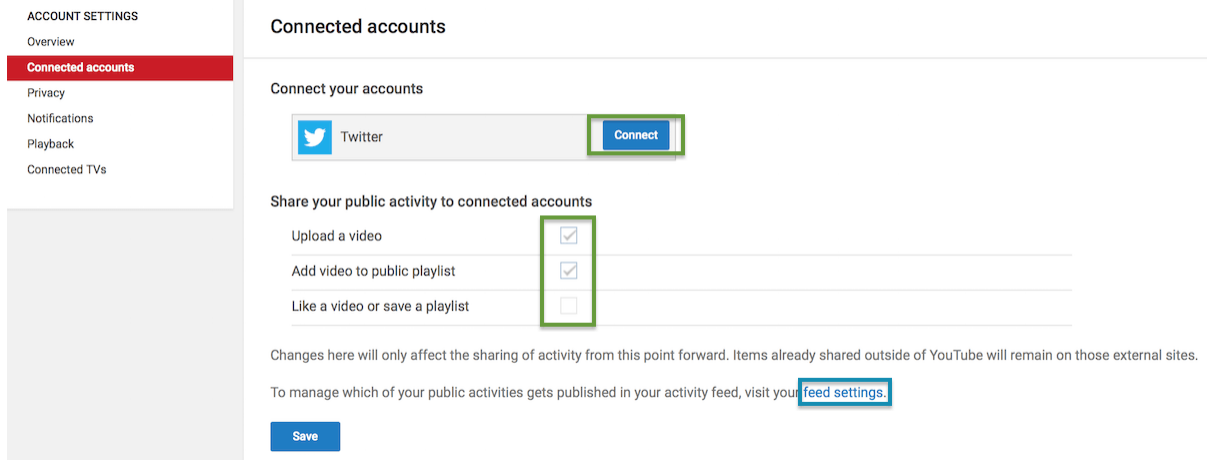

You can also manage your YouTube account's activity shared on the channel feed by selecting "feed settings on your channel". From here, you can choose what you'd like to be shared on your YouTube channel's feed, in terms of account activity, similar to the options when connecting your account with Twitter. You can even enable/disable your channel discussion display, and the ability to customize the layout of your YouTube channel.

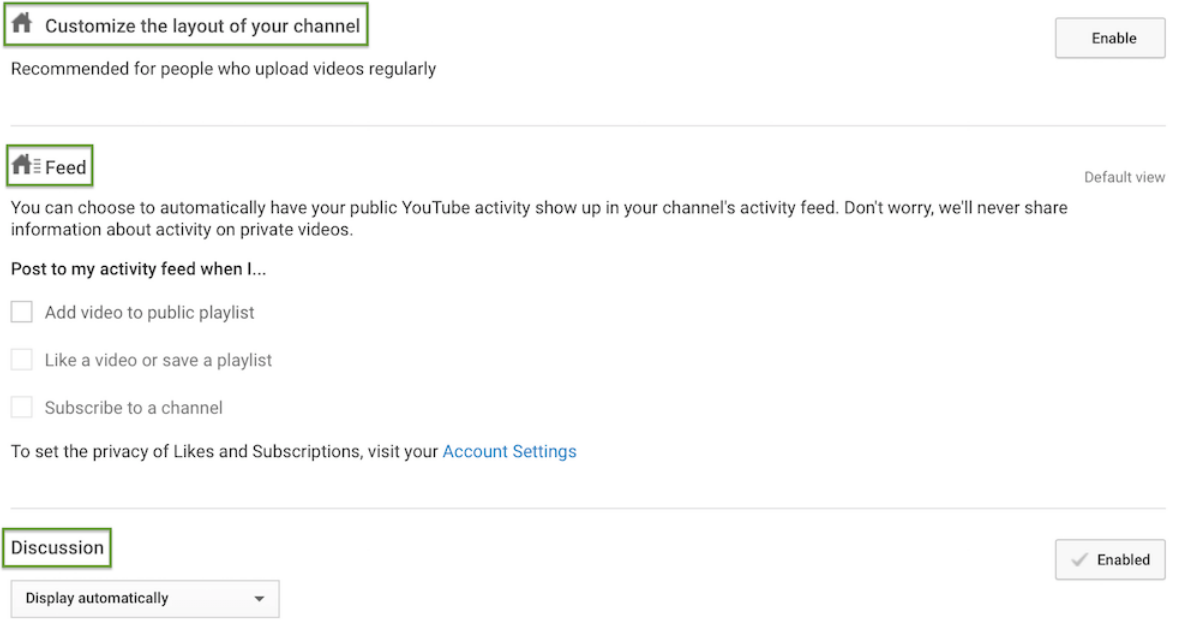

To edit the visibility of your YouTube likes and subscriptions, select "privacy" from the account settings menu.

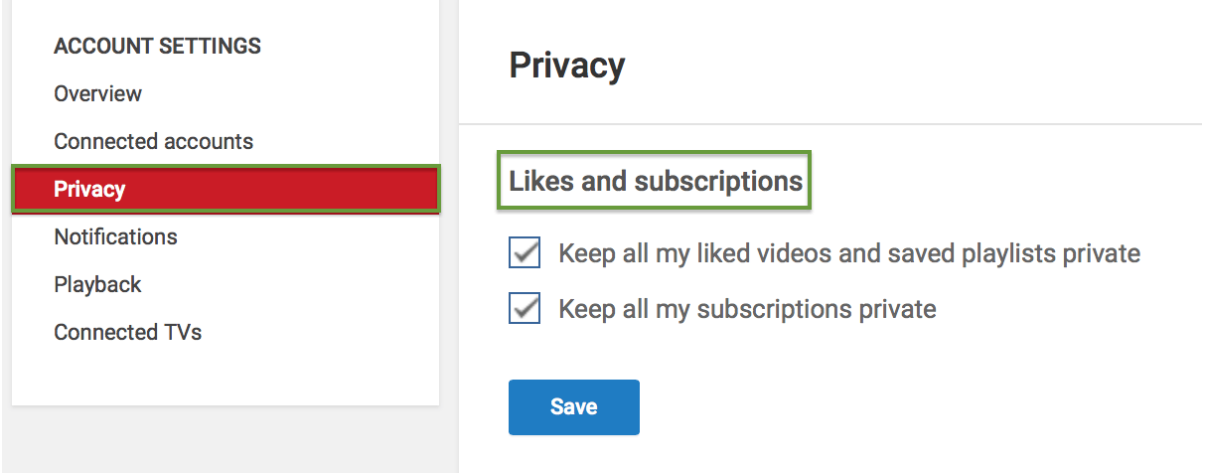

Select "notifications" from the account settings menu to manage your email notifications from YouTube. This will allow you to fine tune what activity or alerts YouTube should send towards your inbox.

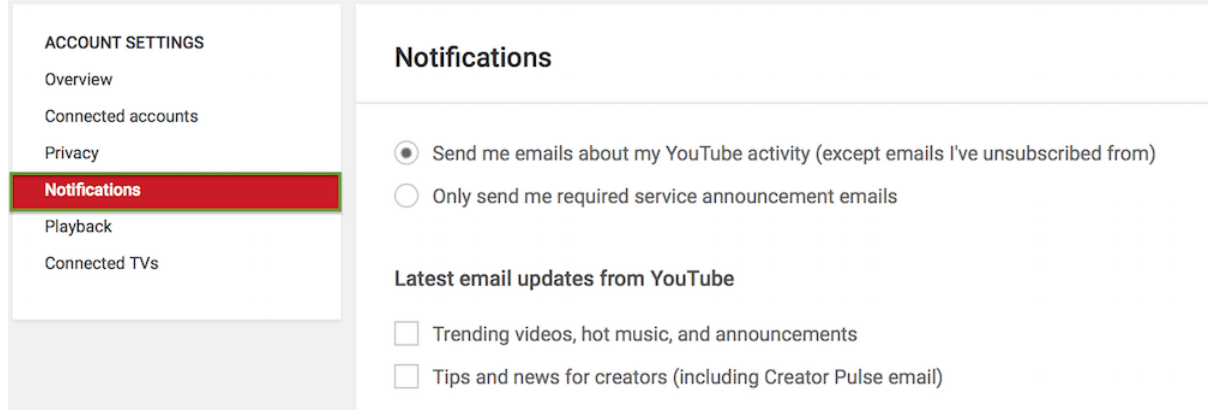

This concludes our simple tutorial on how to create a YouTube channel for the first time. Keep an eye on the Vlog Nation tutorials section, as we'll continue to create many more in-depth guides for YouTube customizations and settings. Have fun making awesome YouTube videos!